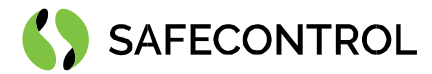

# **Niagara 4 Driver for Aktion User Guide**

Copyright © 2020 SAFECONTROL s.r.o.

All rights reserved.

#### **Copyright Notice**

The software described herein is furnished under a license agreement and may be used only in accordance with the terms of the agreement.

This document may not, in whole or in part, be copied, photocopied, reproduced, translated, or reduced to any electronic medium or machinereadable form without prior written consent from SAFECONTROL s.r.o.

The confidential information contained in this document is provided solely for use by SAFECONTROL employees, licensees, and system owners; and is not to be released to, or reproduced for, anyone else; neither is it to be used for reproduction of this Software or any of its components.

All rights to revise designs described herein are reserved. While every effort has been made to assure the accuracy of this document, SAFECONTROL shall not be held responsible for damages, including consequential damages, arising from the application of the information contained herein. Information and specifications published here are current as of the date of this publication and are subject to change without notice.

The release and technology contained herein may be protected by one or more patents, foreign patents, or pending applications.

www.safecontrol.cz **Vanickova 315/7** Vanickova 315/7 VAT: CZ02084287 info@safecontrol.cz 169 00 Prague 6 169 00 Prague 6 169 00 Prague 6 16 16 16 16 16 16 16 16 17 17 17 17 17 17 1

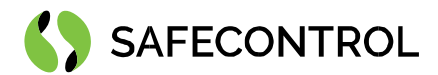

# **Table of contents**

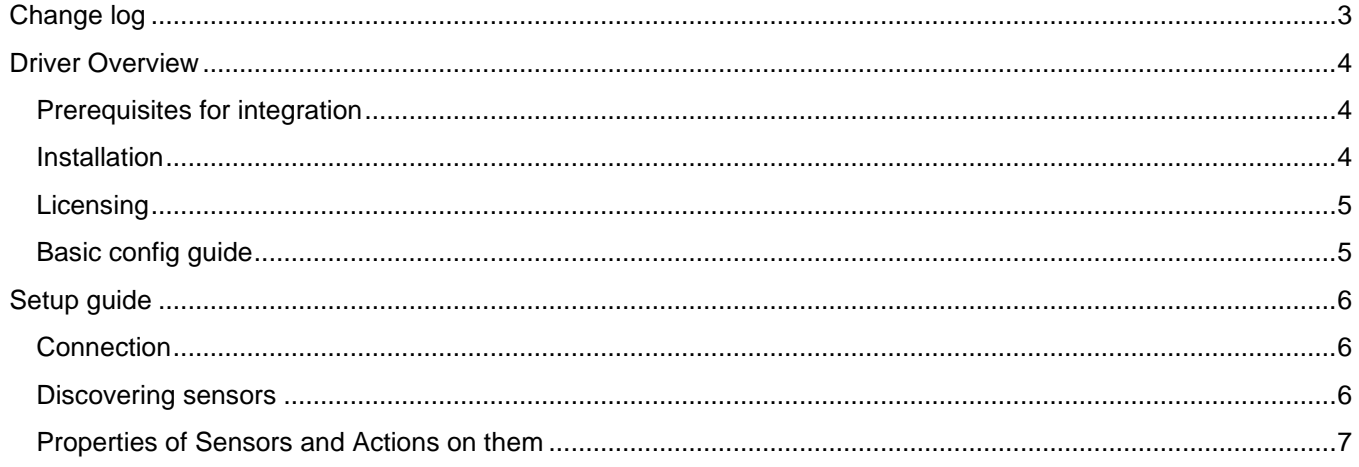

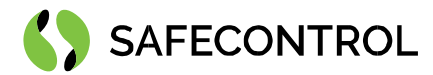

# <span id="page-2-0"></span>**Change log**

#### **4.8**

• Build for 4.8.0.110

#### **4.9**

• Build for 4.9.0.164

#### **4.10**

• Build for 4.10.0.154

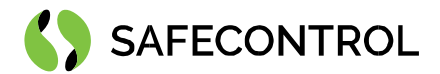

## <span id="page-3-0"></span>**Driver Overview**

AKTION driver allows a communication with access control system AKTION using IP based proprietary protocol. The driver enables you to automatically discover project structure and listen events on card readers as well as directly to control doors.

The Tridium Niagara driver allows to connect to Aktion ACS via HTTP and UDP. This way the Aktion System could be upgraded with Niagara graphics or integrated with a variety of BMS protocols supported by Niagara.

This driver can be used in combination with OTIS driver for elevator dispatching management.

#### **Key features:**

- Connection via IP (proprietary protocol)
- Automatic discovering

#### **Supported devices:**

• Aktion Access System

#### <span id="page-3-1"></span>**Prerequisites for integration**

- 1. Correctly installed modules with the driver, see chapter "Installation" for more details.
- 2. Active license and certificate for the driver on the target platform, see chapter "Licensing" for more details.
- 3. JACE 8000 or PC with Tridium Supervisor 4 must be connected to internet.

#### <span id="page-3-2"></span>**Installation**

Source files are available for download from SAFECONTROL license web [\(https://license.safecontrol.cz\).](https://license.safecontrol.cz/) Extract the **aktion.zip** archive and copy all included \*.jar files to your Niagara modules directory, which is typically **C:\Niagara\Niagara-4.x.xx.xx\modules**.

For correct behaviour it is necessary to install \*.jar files on the client platform (Workbench PC) as well as on the target platform (JACE8000 or Supervisor).

*Note: Close the Niagara Workbench after inserting all the modules in the folder. Next time you start the Niagara Workbench the driver will be loaded in Niagara Workbench and will be immediately available for use.* 

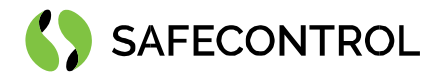

### <span id="page-4-0"></span>**Licensing**

Demo license is limited up to 90 days and purchased licenses are not time limited.

You can ask for license via SAFECONTROL license web [\(https://license.safecontrol.cz\)](https://license.safecontrol.cz/) or by sending e-mail to sales@safecontrol.cz. Purchased license will be generated via Niagara-Central license web where it will be available for download together with safecontrol.certificate file. You can also download license online in Niagara Workbench from license manager view, see picture bellow:

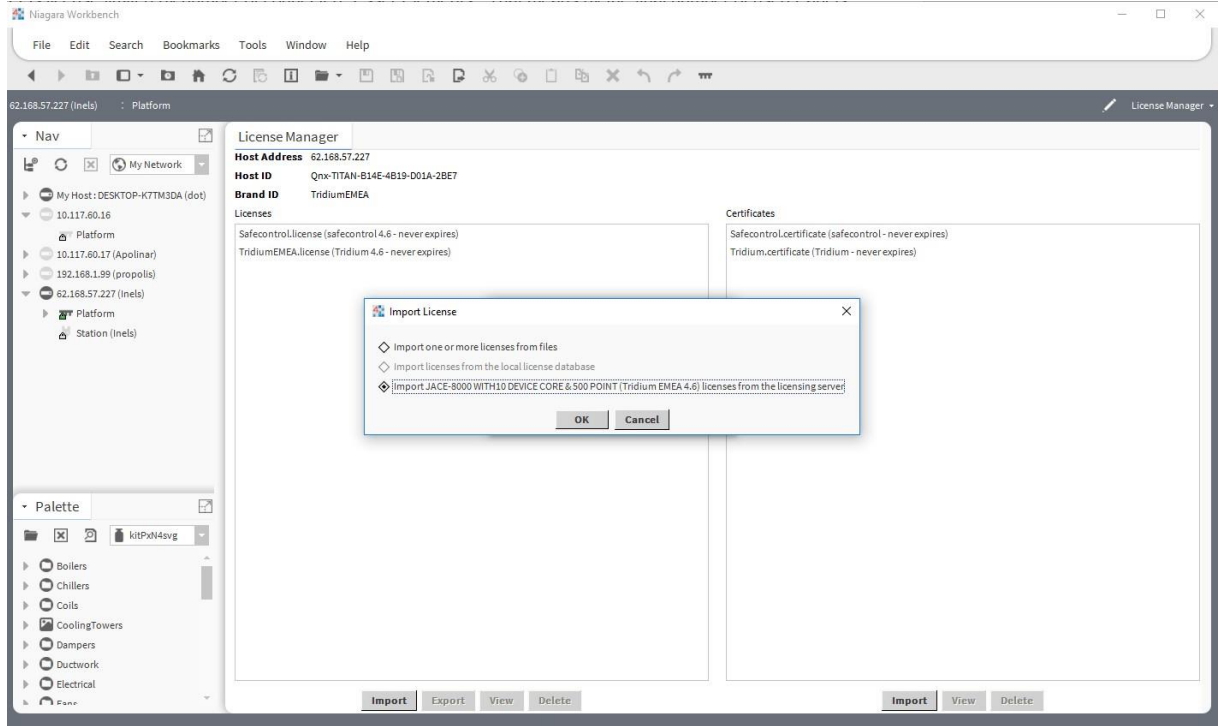

Figure 1: License import via License manager

#### **Order codes**

- **DR-SC-AKTION-16** N4 Driver for Aktion access control system, max **16** readers
- 
- **DR-SC-AKTION-32** N4 Driver for Aktion access control system, max **32** readers
	- **DR-SC-AKTION-64** N4 Driver for Aktion access control system, max **64** readers
	- **DR-SC-AKTION-128** N4 Driver for Aktion access control system, max **128** readers

#### <span id="page-4-1"></span>**Basic config guide**

- 1. Connect JACE 8000 or PC with Tridium Supervisor 4 to the internet.
- 2. Add new AktionNetwork to your Drivers node.
- 3. Correctly configure newly added AktionNetwork
- 4. Discover card readers.

*For more in-depth help read following chapters.* 

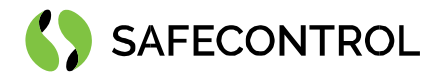

# <span id="page-5-0"></span>**Setup guide**

### <span id="page-5-1"></span>**Connection**

Connect your JACE 8000 or PC with Tridium Supervisor 4 to the network with Aktion server. Add new AktionNetwork under Drivers. Correctly fill address HTTP and user name and APIkey.

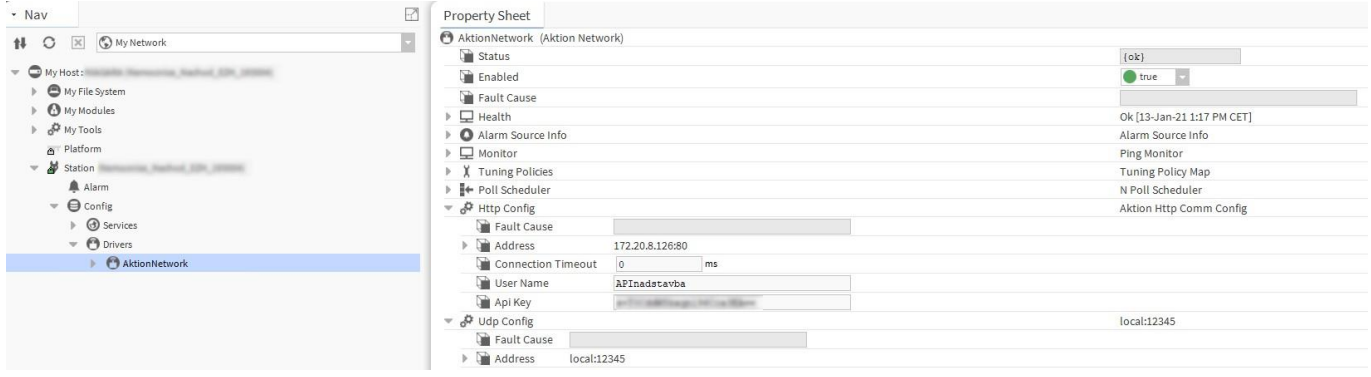

Figure 2: AktionNetwork under Drivers node

#### <span id="page-5-2"></span>**Discovering sensors**

Open AktionDeviceManager and click Discover button. Discovered sensors should appear in Discovered table. Drag all wanted sensors to station database.

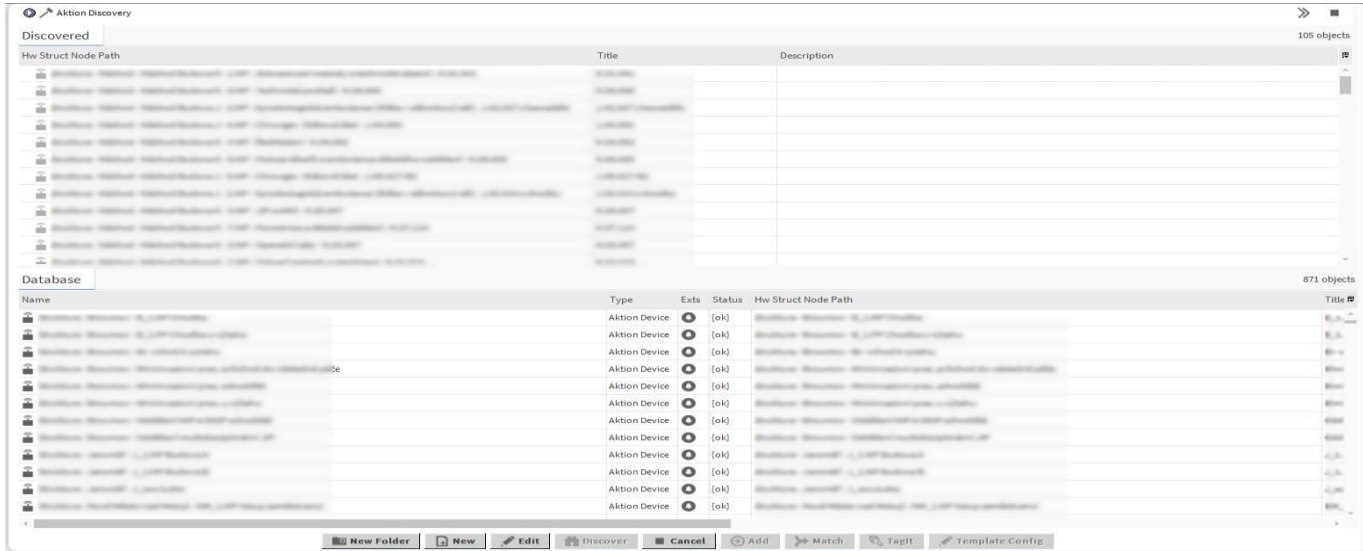

Figure 3: Discovered sensors

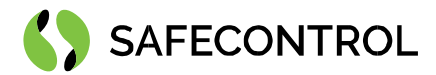

## <span id="page-6-0"></span>**Properties of Sensors and Actions on them**

Every sensor has following properties:

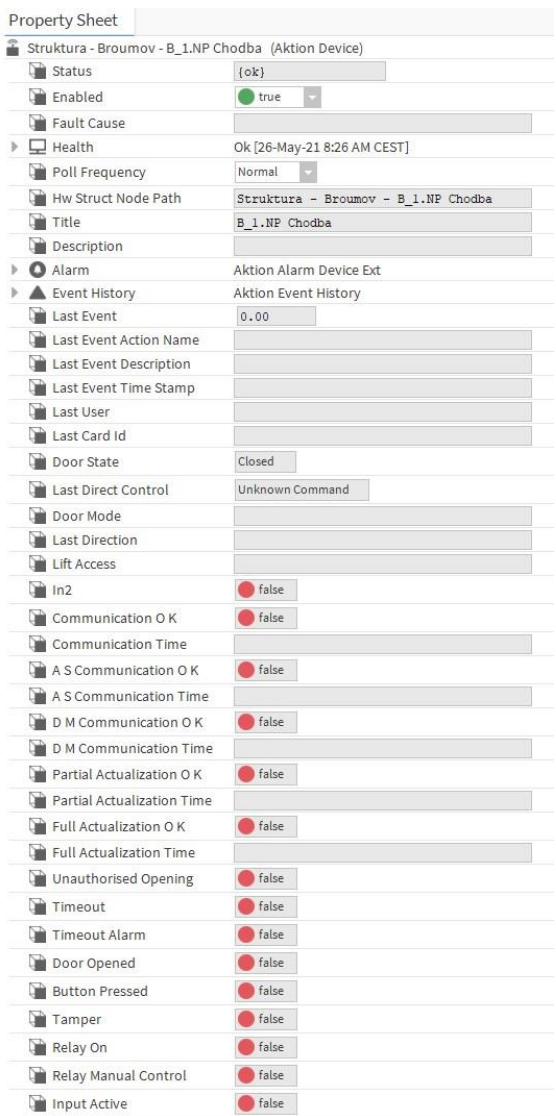

Figure 4: Example of properties on sensors

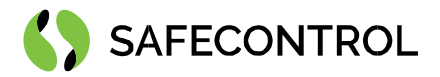

Every Sensor has defined these actions them:

**Set Direct Control** – Definition of the action to be done on relay. The meaning is:

- 1 = unblock one shot (for sensors and "switch on time" configured relay) / switch (for "switching mode" configured relay),
- $2 =$  unblock permanently ("switch on" permanently for relay),
- 3 = block (supported hw units with sensors, EXP, EXP2, EXT),
- 4 = standard mode on (supported hw units with sensors, EXP, EXP2, EXT).

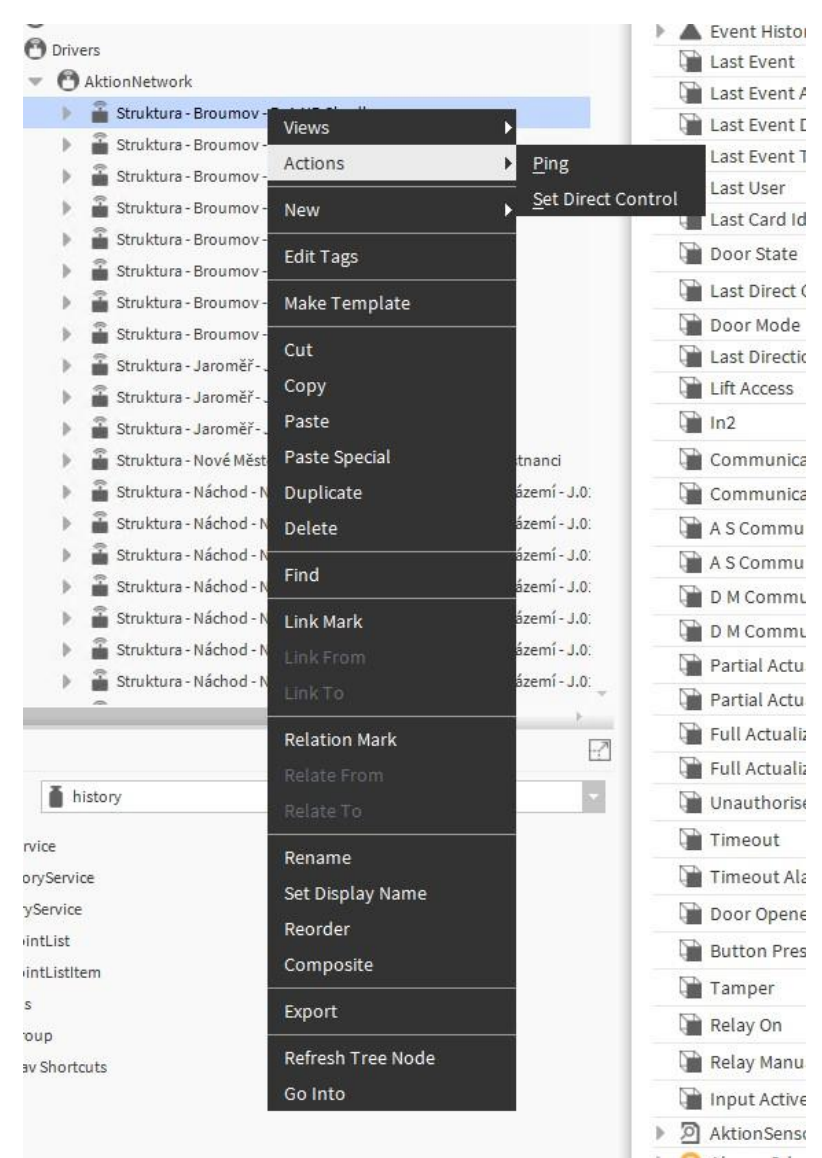

Figure 5: Set direct control